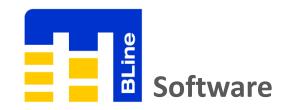

# **Quick Start Guide**

# Introduction:-

This quick start guide will help you to install MSR BudgetLine Software, configure data loggers and retrieve recorded readings from it

# **Requirements:-**

To use MSR BudgetLine PDF USB data loggers & Software, you will require following items:

- MSR BudgetLine Software
- One or more data loggers

You can download PDF Software from:

https://drive.google.com/file/d/1f FHfc9dyPmK SKtvHdcDRT5rS7JA3qk/view?usp=sharing

### **Software Installation:-**

Important Note: To install MSR BudgetLine Software, you will need to have Windows Administrator Access right on the PC you are using

- Click on below link to download MSR BudgetLine Software:
   https://drive.google.com/file/d/1f FHfc9dyPmK SKtvHdcDRT5rS7JA3qk/view?usp=sharing
- Double-click on MSRBLine Setup.exe to start window installer

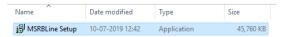

- •You will be asked to select destination location where you want to install the software (we recommend you use the default installation path). Once you have made your choices, click **Next**, then **Install**
- After successful completion of installation, click Finish and restart your computer

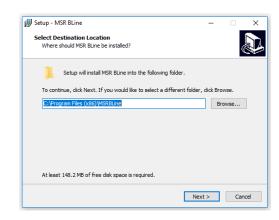

# **Starting MSR BLine Software:-**

You can start the software by going to START >> All Programs >> MSR BLine >> MSR BLine

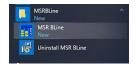

The first time you run software you will be prompted to create User ID & Passcode

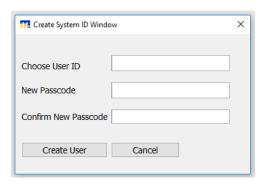

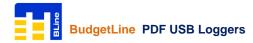

# **Connect Data Loggers:-**

MSR BudgetLine PDF USB Loggers are available with integrated USB 2.0 A-Type plug. Hence, no additional hardware or cable is required to connect logger with PC

Note: Logger will be STOP automatically after 10 seconds when connected with PC. You can also STOP logger manually by pressing STOP button continuously for 5 seconds

Open MSR BLine Software, click on Scan Device > Select Device [serial number of logger you want to

connect]

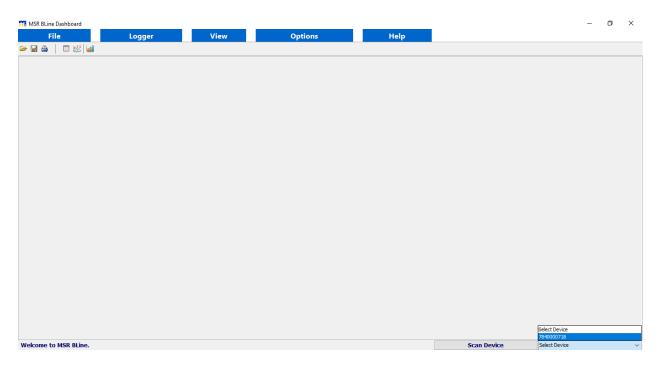

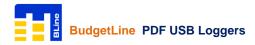

# **Configure Data Logger:-**

Click on Logger > Configure Device

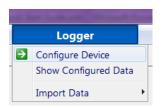

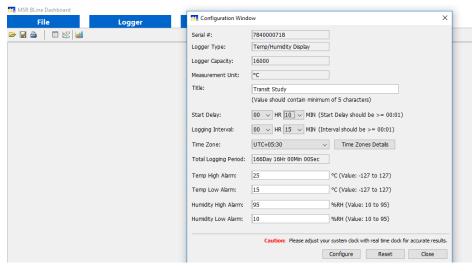

Enter Title, Start Delay Time, Logging Interval, Time Zone, High & Low Alarm Limits and click on Configure

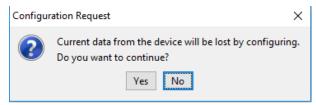

By configuring logger; last recorded readings saved in its internal memory will be erased automatically. Click **Yes** to continue

# **Configure Data Logger:-**

Message 'Device configured with following values' will be shown

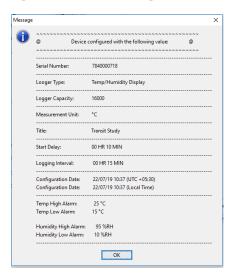

Click OK and disconnect logger from the USB port of PC

On disconnecting logger, Green & Red LED will start flickering and at the end Green LED will be ON for a second indicating configuration of logger is completed successfully.

To check configuration is completed successfully:-

Press 'START' button of logger for once; twice blink of Green LED indicate configuration is completed successfully

Logger with display will continuously indicate current reading only (START | STOP | RUN | OKAY will be Not Shown on Display)

#### Note:

FailSafe Logging will be automatically started after the configuration of logger. This help receiver to get recorded readings from logger even if sender forget to press START button while activating logger

# Import Recorded Data from Logger:-

Connect logger with the USB Port of PC. If logger is in recording mode, it will be automatically STOP after 10 seconds when connected with PC

Open PDF Software, click on Scan Device > Select Device [serial number of logger you want to connect]

Click on Logger > Import Data > From Connected Device

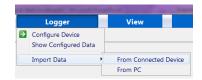

Data is initially presented as a graph + table readings but can also be displayed as individual graph or table of readings if required. These views are supplemented with summary view and statistical view

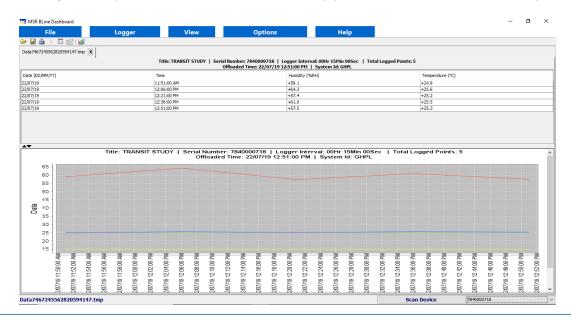

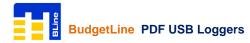

# Import Recorded Data from Logger:-

# For Graphical view, Click on View > Graph

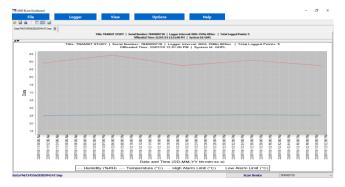

# For Summary view, Click on View > **Summary**

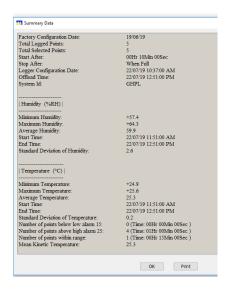

For Tabular view, Click on View > Table

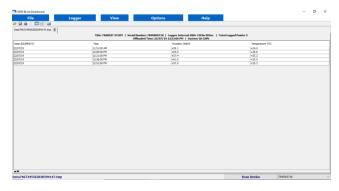

For Statistical view, Click on View > Statistical

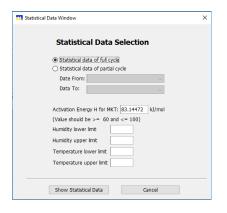

select time cycle and enter upper and lower limits for calculation and click **Show Statistical Data** 

Note: Date & Time format (DD/MMYY hhrmm as a)

Tide: TRANSIT STUDY | Secial Number: 7840000718 | Logger Interval 00Hr 15Min 00Sec | Total Logged Points: 5

Offshaded Time: 2209719 155100 PM | System 16 GBPL

Tanisht Data From: 2209719 115100 AM To: 2209719 1251:00 PM

Total Statistical Doint: 5 | Total Time: 01Hr 15Min 00Sec

Hamidry (VARI)

Maximum Hamidry: -64.3

Minimum Hamidry: -64.3

Minimum Hamidry: 599

Standard Devision of Hamidry: 2.6

Namber of points for Hamidry above upper limit 65 : 0 (Time: 00Hr 00Min 00Sec )

Namber of points for Hamidry above upper limit 60 : 2 (Time: 00Hr 30Min 00Sec )

Namber of points for Hamidry above upper limit 60 : 2 (Time: 00Hr 30Min 00Sec )

Temperature of Hamidry: 10 | Time: 10 | Time: 10 | Time: 10 | Time: 10 | Time: 10 | Time: 10 | Time: 10 | Time: 10 | Time: 10 | Time: 10 | Time: 10 | Time: 10 | Time: 10 | Time: 10 | Time: 10 | Time: 10 | Time: 10 | Time: 10 | Time: 10 | Time: 10 | Time: 10 | Time: 10 | Time: 10 | Time: 10 | Time: 10 | Time: 10 | Time: 10 | Time: 10 | Time: 10 | Time: 10 | Time: 10 | Time: 10 | Time: 10 | Time: 10 | Time: 10 | Time: 10 | Time: 10 | Time: 10 | Time: 10 | Time: 10 | Time: 10 | Time: 10 | Time: 10 | Time: 10 | Time: 10 | Time: 10 | Time: 10 | Time: 10 | Time: 10 | Time: 10 | Time: 10 | Time: 10 | Time: 10 | Time: 10 | Time: 10 | Time: 10 | Time: 10 | Time: 10 | Time: 10 | Time: 10 | Time: 10 | Time: 10 | Time: 10 | Time: 10 | Time: 10 | Time: 10 | Time: 10 | Time: 10 | Time: 10 | Time: 10 | Time: 10 | Time: 10 | Time: 10 | Time: 10 | Time: 10 | Time: 10 | Time: 10 | Time: 10 | Time: 10 | Time: 10 | Time: 10 | Time: 10 | Time: 10 | Time: 10 | Time: 10 | Time: 10 | Time: 10 | Time: 10 | Time: 10 | Time: 10 | Time: 10 | Time: 10 | Time: 10 | Time: 10 | Time: 10 | Time: 10 | Time: 10 | Time: 10 | Time: 10 | Time: 10 | Time: 10 | Time: 10 | Time: 10 | Time: 10 | Time: 10 | Time: 10 | Time: 10 | Time: 10 | Time: 10 | Time: 10 | Time: 10 | Time: 10 | Time: 10 | Time: 10 | Time: 10 | Time: 10 | Time: 10 | Time: 10 | Time: 10 | Time: 10 | Time:

#### Menu Overview:-

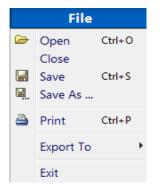

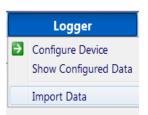

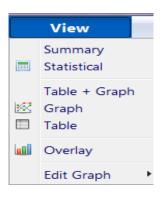

#### File

Open:

Open the save file from the local drive

Close:

Close the displayed file from the screen

Save / Save As:

To save the displayed file from the screen

Export to PDF:

To have a PDF report of offloaded data

Export to Excel:

To have a Excel file of offloaded data

Print:

To have a print copy of the content

#### Logger

Exit:

Configure Device: To set parameters and start logger

Show Configured Data: To view pre-programmed parameters of logger

To close the Software

Import Data: From connected device (logger)

From PC (Open available .INR File)

#### View

Summary: To view summary report of data (Min./Max./Avg./MKT)
Statistical: To set upper / lower limits and view statistical data

Table + Graph: To view data in tabular + graphical format

Graph: To view data in graphical format

Table: To view data in tabular format

Overlay: To overlay graphical view of different data

Edit Graph: Add notes on Graph

# Menu Overview:-

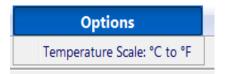

# Help Change Passcode

# **Options**

Temperature Scale °C to °F:

To change temperature scale from Centigrade to Fahrenheit

#### Help

Change Passcode:

To change passcode

#### Contact Us:-

Please, do not hesitate to communicate should you require any further information / assistance, we are placed entirely at your disposal for our services.

### **MSR Electronics GmbH**

Mettlenstrasse 6

8472 Seuzach

**Switzerland** 

T: +41 52 316 25 55

E: sales@msr.ch

W: www.msr.ch